## **OBSERVATORY USE CHECK LIST – STARTUP (Cartes Du Ciel)**

Full Observatory Use (i.e. Tours and Open houses)

## **STARTUP PROCEDURE**

- 1. Log in using the Observatory Users' Log sheets.
- 2. Turn on the classroom computer and log in using the 'Member' icon.
- 3. Plug in the yellow plugged power cord and turn on the projector.
- 4. Turn on the TV set.
- 5. Turn off the floodlights.
- 6. Turn on the outdoor red lights.
- 7. Unlock the green door.
- 8. Turn on blue breakers 5 & 7 in the right hand power panel located behind the bifold doors in the dome access hallway.
- 9. In the control room, turn on the computer labelled ALCYONE located on the control room shelf.
- 10. In the basement, turn on the 'ASTRON' power supply located in the equipment bay.
- 11. In the dome, remove the tarp and store it somewhere safe.
- 12. Turn on the 3 monitors.
- 13. Turn on the 2 power bars located at the base of the 24" telescope.
- 14. At the telescope power panel, turn on both toggle switches.
- 15. On the left monitor, start up the Mallincam v2.5 software program. Drag the Mallincam program to the middle monitor.
- 16. On the left monitor, start the Cartes Du Ciel planetary program and establish a telescope connection by clicking on Telescope/Control Panel/Connect. A virtual handpad will open. Drag the virtual handpad to the middle monitor.
- 17. Untie the rope from the shutter wheel and using the hand controller, open the upper shutter door. Keep the 'Open' button depressed until the shutter has opened completely.
- 18. Push on the lower shutter door while turning the crank handle 6 times until the shutter takes up its own weight on the cables. Crank the shutter down until it is level.
- 19. Move the yellow power cable from the shutter motor to the dome rotation motor.
- 20. Activate the right hand toggle switch on the dome motor controller mounted on the wall next to the main motor controller.

## **OBSERVATORY USE CHECK LIST – STARTUP (Cartes Du Ciel)**

- 21. Remove all covers from the 24" telescope and 8" Celestron telescope, except the Newtonian mirror cover.
- 22. Install an appropriate eyepiece in the 24" telescope's upper 4shooter position. The 60mm eyepiece is usually used.
- 23. Turn off the white dome lights and use the red lights.
- 24. In the Virtual Handpad, click 'Unprk'. The telescope will begin tracking.
- 25. Three choices:
	- Using the telescope control handpad, manually slew to a familiar star and centre it up in the Telrad, finder scopes, and 4shooter eyepiece. If the star is present on the screen, right click on the star, then Telescope/Sync. If it's not, type the name of the star into the toolbar window to the left of the binocular icon and hit enter. Right click on the star, then Telescope/Sync.
	- If the star is present on the screen, right click on it, then Telescope/Slew. Centre the star up in the 4shooter eyepiece. When complete, click Telescope/Sync.
	- If the star is not present on the screen, type the name of the star into the toolbar window to the left of the binocular icon, hit enter, right click on the star, then Telescope/Slew. Centre the star up in the 4shooter eyepiece. When complete, click Telescope/Sync.
- 26. A window labelled INIT POINT will appear. Ignore any warning windows that appear. Before it counts down and disappears, click the **SIMPLE OFFSET INIT** button. Click OK. **DO THIS ONLY ONCE IN A VIEWING SESSION.** You can now initiate Go-To operation. The existing PointXP model should now be in place, and Cartes Du Ciel should be able to find any object in the sky accurately. If not, create a new model by referring to the procedure 'Mapping with PointXP'
- 27.From the control room take the laser pointer and white corplast sheet outside and mount it on the northwest pier. Plug the laser pointer in and test it.
- 28. From the classroom and using the hand truck, move a couple of telescopes of your choice outside, remove the dust covers to facilitate cooling, and install eyepieces located in the metal suitcase labelled 1.25" the control room.
- 29. Turn off all the white lights in the building and use the red lights.

For more detailed instructions on basic troubleshooting procedures, dome operation, Mallincam camera control, and planetarium software, you will find the information in the dome room operating procedures binder, or on the dome room monitor table. Contact information for Mallincam assistance:

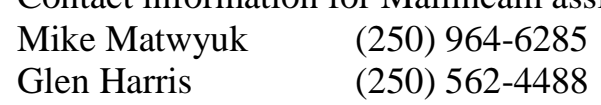